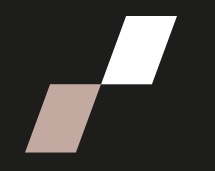

## **Documenter votre page de cours**

Pour réaliser les étapes suivantes, n'oubliez pas d'activer le **Mode d'édition**, qui se trouve en haut à droite, dans le menu principal d'Athenap.

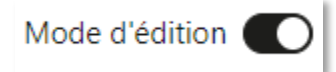

## **Ajouter une ressource ou une activité**

Repérez le module où vous souhaitez ajouter la ressource ou l'activité, puis cliquez sur le lien **Ajouter une activité ou ressource.**

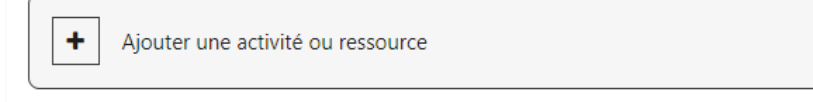

• Dans la fenêtre contextuelle qui s'affiche, cliquez sur l'activité ou la ressource que vous souhaitez ajouter à votre page de cours.

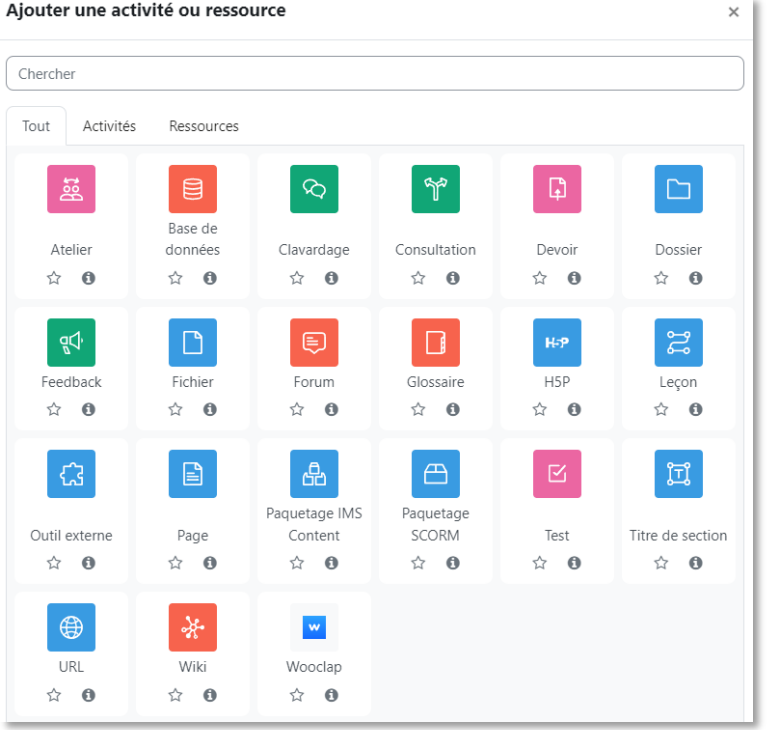

Pour chacune des ressources et activités disponibles, cliquez sur l'icône **i** pour afficher sa description.